# ¿Qué pasos hay que hacer para crear mis cursos en Moodle

Profesor: Jorge Sánchez Asenjo

Jorge Sánchez Asenjo, 2018 www.jorgesanchez.net > info@jorgesanchez.net @jorgesancheznet

# 1) Añadir usuarios (administradores)

- En este caso están matriculados desde la administración educativa
- •Documentación: http://www.educa.jcyl.es/es/informacion/aulas-virtualesmoodle-educacyl/carga-usuarios-aulas-moodle
- Si no disponemos de cohortes, es bueno que las creemos y que las sincronicemos

CURSO DE MOODLEIntroducción

Jorge Sánchez Asenjo, 2018

#### Crear cohortes

- En este caso están matriculados desde la administración educativa
- •Documentación: http://www.educa.jcyl.es/es/informacion/aulas-virtualesmoodle-educacyl/carga-usuarios-aulas-moodle
- Si no disponemos de cohortes, es bueno que las creemos y que las sincronicemos

CURSO DE MOODLEIntroducción

Jorge Sánchez Asenjo, 2018

# 2) Establecer permisos a los usuarios (administradores)

•Desde Administración del sitio-Usuarios-Asignar roles globales

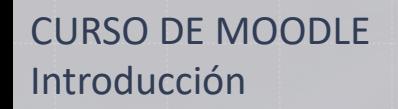

Jorge Sánchez Asenjo, 2018

# 3) Establecer las categorías del curso (administradores)

•Desde Administración del sitio-Usuarios-Asignar roles globales

CURSO DE MOODLEIntroducción

Jorge Sánchez Asenjo, 2018

#### 4) Crear cursos

#### • Si somos creadores

- 1. "Administración del sitio"-"Administrar cursos y categoría"
- 2. Hacer click en "Nuevo curso"
- 3. Seguir instrucciones

CURSO DE MOODLEIntroducción

Jorge Sánchez Asenjo, 2018

#### 4) Crear cursos

- Si no somos creadores hay que solicitar el curso
- Hay que ir <sup>a</sup> la lista completa de curso "Panel de cursos"- "Todos los cursos" y hacer click en "Solicitar cursos"
- Para ello un administrador tiene que habilitar esta posibilidad: "Administración del sitio"-Cursos-Solicitud de curso

CURSO DE MOODLEIntroducción

Jorge Sánchez Asenjo, 2018

#### 5) Asignar usuarios al curso

- •Yendo al curso (desde la lista o desde Administración-Cursos) se hace click en "Participantes"
- Podemos meter usuario a usuario
- Podemos añadir cohortes

CURSO DE MOODLEIntroducción

Jorge Sánchez Asenjo, 2018

#### 5) Asignar usuarios al curso

• Podemos sincronizar cohortes:

- 1. Yendo al curso
- 2. Click en la rueda, click en "Más"-Usuarios-Métodos de matriculación"
- 3. Elegir "Añadir método"-Sincronización de cohortes
- 4. Elegir la cohorte <sup>a</sup> sincronizar

CURSO DE MOODLEIntroducción

Jorge Sánchez Asenjo, 2018

#### 6) Establecer método de calificación

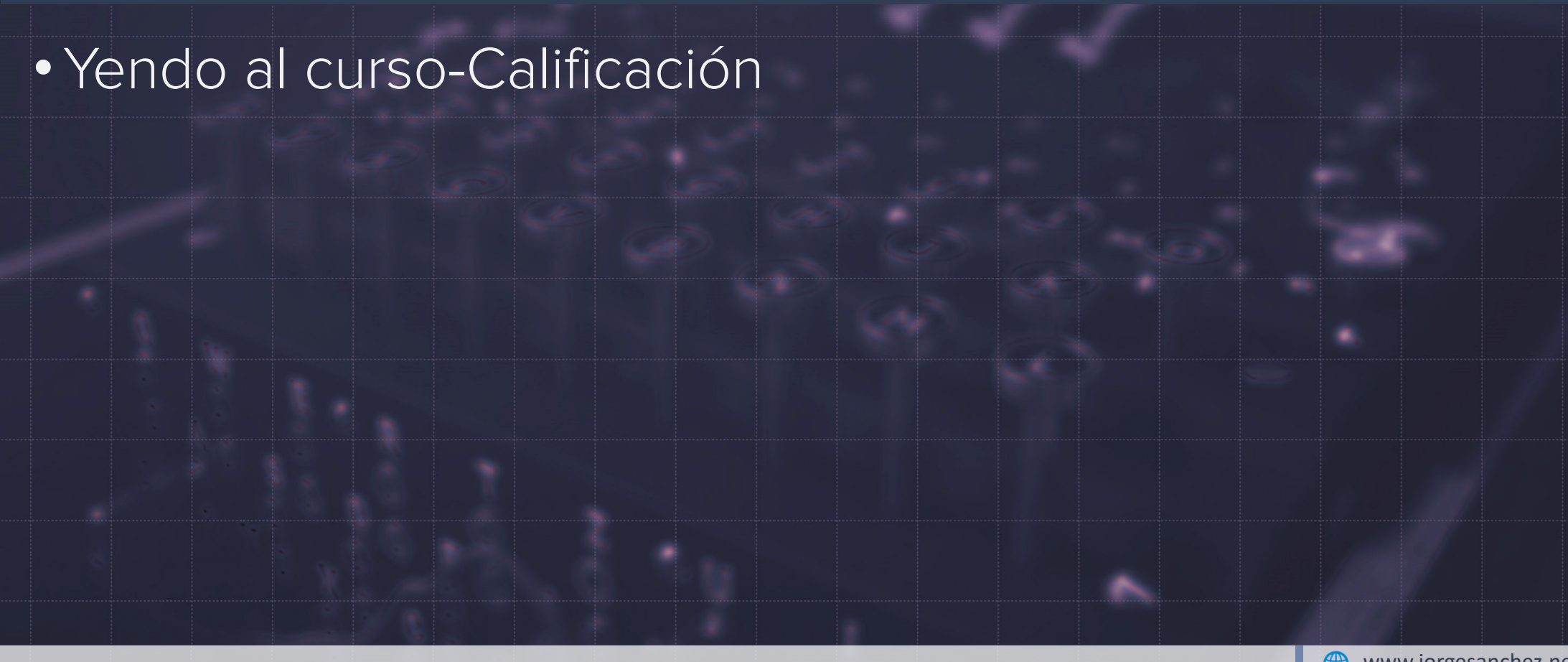

CURSO DE MOODLEIntroducción

Jorge Sánchez Asenjo, 2018

# 7) añadir y modificar contenido del curso

•Yendo al curso-Click en la rueda-Activar Edición • Podremos añadir, modificar y eliminar contenido

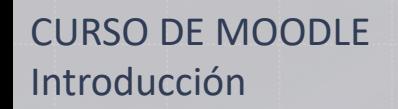

Jorge Sánchez Asenjo, 2018

# 8) Corregir y calificar actividades

- 1. Seleccionar la actividad
- 2. Click en Ver-Calificar todas las entregas
- 3. Click en Calificación del alumno a calificar

CURSO DE MOODLEIntroducción

Jorge Sánchez Asenjo, 2018